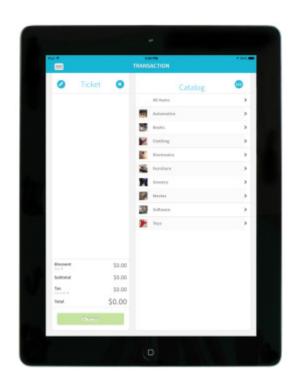

# QuickSwipe

# QuickSwipe Web User Guide

**Bluefin Payment Systems** 

Release 12/20/2013

# **Table of Contents**

| Table of Contents                      | 1  |
|----------------------------------------|----|
| Overview                               | 3  |
| Log In                                 | 3  |
| Management                             | 5  |
| Users                                  | 5  |
| Adding Users                           | 6  |
| Editing Users                          | 8  |
| Deleting Users                         | 10 |
| Settings                               | 12 |
| General Settings and Clerk Permissions | 12 |
| Taxes                                  | 13 |
| Company Info                           | 13 |
| Application Colors                     | 14 |
| Catalog                                | 15 |
| View                                   | 15 |
| Search and Filter                      | 16 |
| Sort                                   | 16 |
| Categories                             | 16 |
| Adding Categories                      | 16 |
| Editing Categories                     | 17 |
| Deleting Categories                    | 18 |
| Items                                  | 18 |
| Adding Items                           | 18 |
| Editing Items                          | 20 |
| Retiring Items                         | 22 |
| Export                                 | 23 |
| Transactions                           | 24 |
| Transaction History                    | 24 |
| View                                   | 24 |
| Search and Filter                      | 25 |
| Sort                                   | 25 |
| Cancel a Recurring Sale                | 25 |

| Refund        | 27 |
|---------------|----|
| Email Receipt | 29 |

# **Overview**

QuickSwipe is a mobile payment application that allows you to process credit card, check, and cash transactions using an iOS device. QuickSwipe allows you to <u>maintain a catalog of items</u> for transactions and <u>manage which users have access to the application</u>. QuickSwipe also has a web interface which allows you to view <u>transaction history</u>, <u>manage the catalog</u>, and <u>manage users and settings</u>.

# Log In

To log in to the web interface, follow these steps:

- In your browser, navigate to: https://mobile.quickswipe.com/
- 2. The following screen displays:

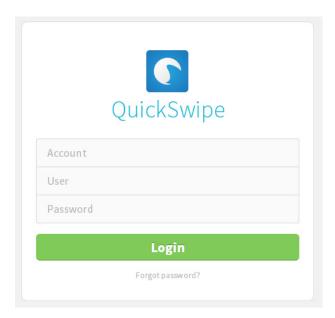

3. Enter the following information:

| Field    | Description                                                                      |
|----------|----------------------------------------------------------------------------------|
| Account  | Your PayConex ID.                                                                |
| User     | The email address at which you received your invite.                             |
| Password | The password you created when you followed the instructions in the invite email. |

# 4. Click Login.

The QuickSwipe dashboard displays:

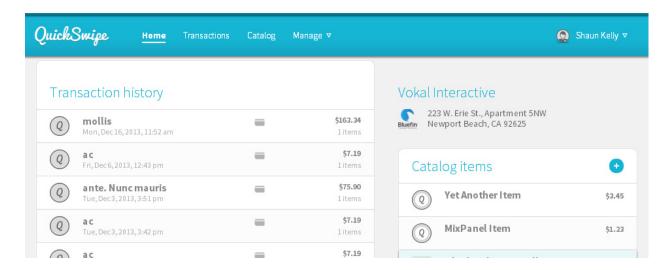

If you forgot your password, click the **Forgot password?** link to reset your password. Enter your account number and email address. QuickSwipe emails instructions for resetting your password.

# **Management**

The management section of the application allows you create and edit users (web only) and update settings for the application.

- Managing Users Each account can have any number of users enabled to log in to the
  web application and iOS app. Use the web interface to add, edit, and disable users and
  determine the actions each user can take in QuickSwipe.
- <u>Updating settings</u> The settings area allows you to customize the type of information prompted for in each transaction, clerk permissions and taxes as well as to customize the interface to match your company.

#### **Users**

There are two type of users in QuickSwipe:

- Clerk Clerks log in to the iOS app to perform transactions and may have additional abilities to edit catalog items and perform refunds, depending on their permissions.
- Admin Admins have all the abilities of clerks along with the additional ability to manage users in the web application.

To manage users, select Users from the Manage menu.

The users screen displays:

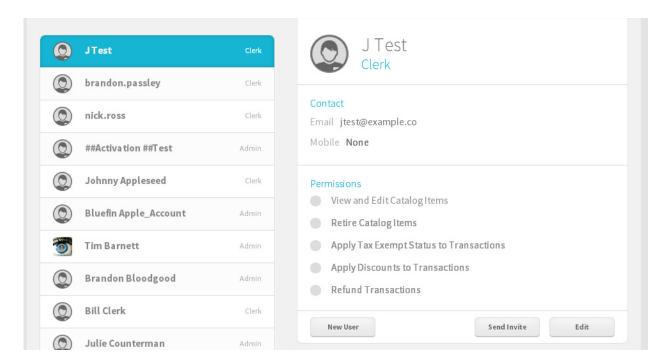

The list on the left shows all users set up for the merchant. Details about the selected user display on the right side of the screen.

See the following sections for more instructions:

- Adding a User
- Editing a User
- Deleting a User

# **Adding Users**

To add a new user, follow these steps:

1. Select **Users** from the **Manage** menu.

The users screen displays:

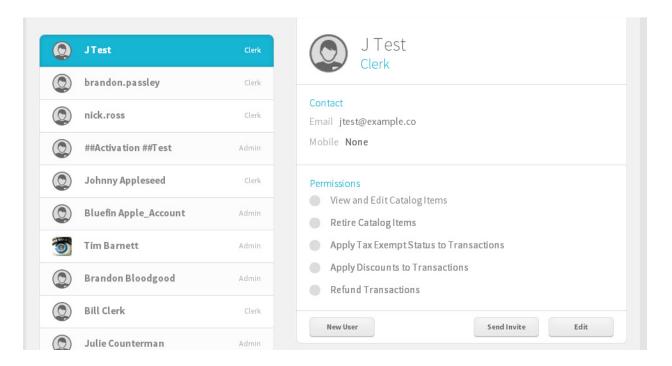

2. Click New User.

## 3. The New User screen displays:

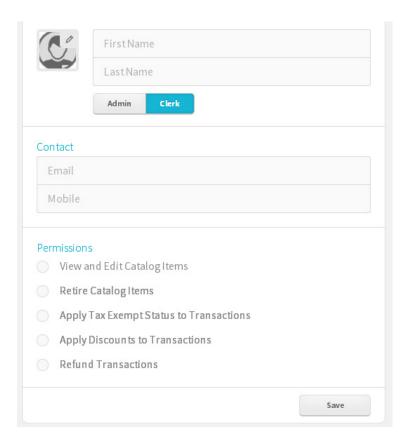

## 4. Complete the fields on this screen.

| Field       | Description                                                            |
|-------------|------------------------------------------------------------------------|
| User Icon   | Click the user icon and select a picture to set the user's icon image. |
| First Name  | Required. Enter the user's first name.                                 |
| Last Name   | Required. Enter the user's last name.                                  |
| Admin/Clerk | Select Admin or Clerk to set the user's permission level.              |
| Email       | Required. Enter the user's email address.                              |
| Mobile      | Enter the user's mobile phone number.                                  |
| Permissions | Select each permission to grant the user. Permissions are:             |
|             | View and Edit Catalog Items                                            |
|             | Retire Catalog Items                                                   |

| Field | Description                             |
|-------|-----------------------------------------|
|       | Apply Tax Exempt Status to Transactions |
|       | Apply Discounts to Transactions         |
|       | Refund Transactions                     |

5. Click Save to add the new user.

# **Editing Users**

To edit an existing user, follow these steps:

1. Select **Users** from the **Manage** menu.

The users screen displays:

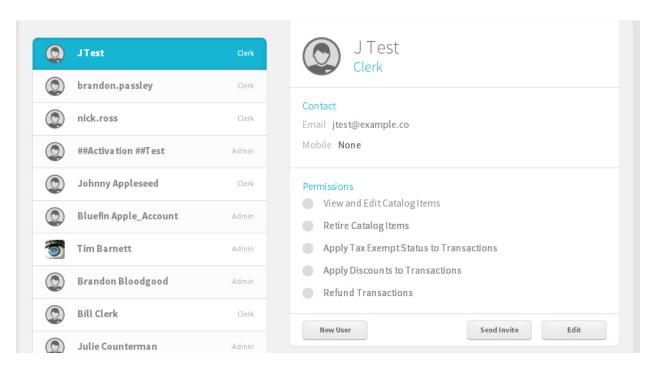

2. Select the user you want to edit and click Edit.

## The user's details display:

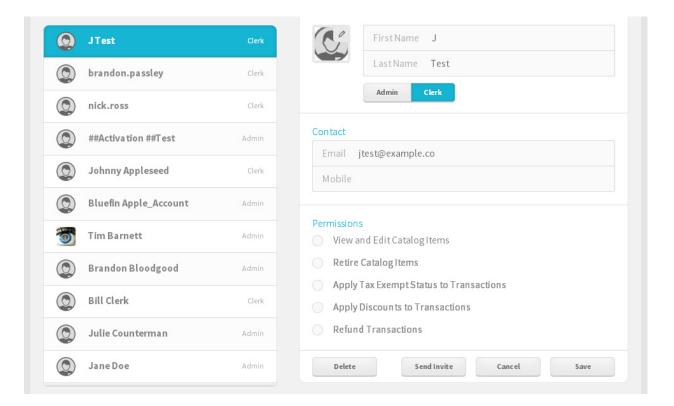

## 3. Update the fields you want to edit.

| Field       | Description                                                                                                    |
|-------------|----------------------------------------------------------------------------------------------------|
| User Icon   | Click the user icon and select a picture to set the user's icon image.                                                                                                    |
| First Name  | Required. Enter the user's first name.                                                                                                    |
| Last Name   | Required. Enter the user's last name.                                                                                                    |
| Admin/Clerk | Select Admin or Clerk to set the user's permission level.                                                                                                    |
| Email       | Required. Enter the user's email address.                                                                                                    |
| Mobile      | Enter the user's mobile phone number.                                                                                                    |
| Permissions | <ul> <li>Select each permission to grant the user. Permissions are:</li> <li>View and Edit Catalog Items</li> <li>Retire Catalog Items</li> <li>Apply Tax Exempt Status to Transactions</li> </ul> |

| Field | Description                     |
|-------|---------------------------------|
|       | Apply Discounts to Transactions |
|       | Refund Transactions             |

- 4. If the user has not accepted the email invite, the **Send Invite** button displays on the page. Click **Send Invite** to resend the email invitation to the user.
- 5. Click **Save** to complete the edits.

#### **Deleting Users**

To delete an existing user, follow these steps:

1. Select **Users** from the **Manage** menu.

The users screen displays:

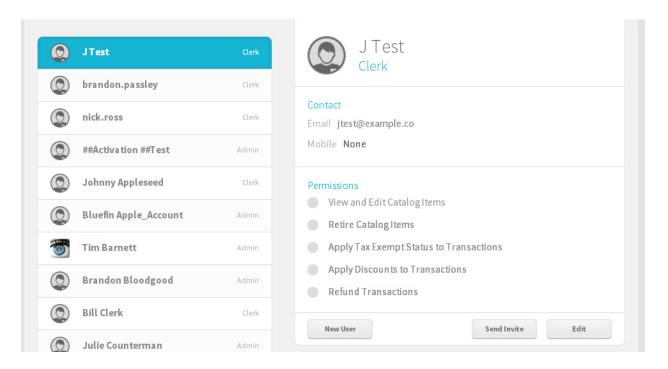

2. Select the user you want to delete and click Edit.

The Edit User screen displays.

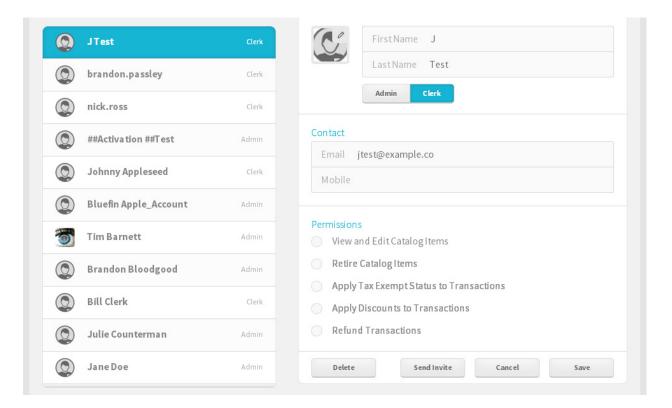

#### 3. Click Delete.

The following warning displays:

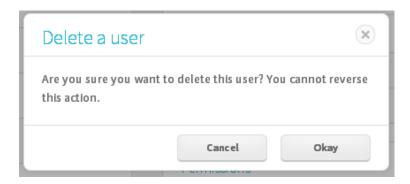

4. Click Okay to delete the user.

# **Settings**

To access settings, select **Settings** from the **Manage** menu. The following screen displays:

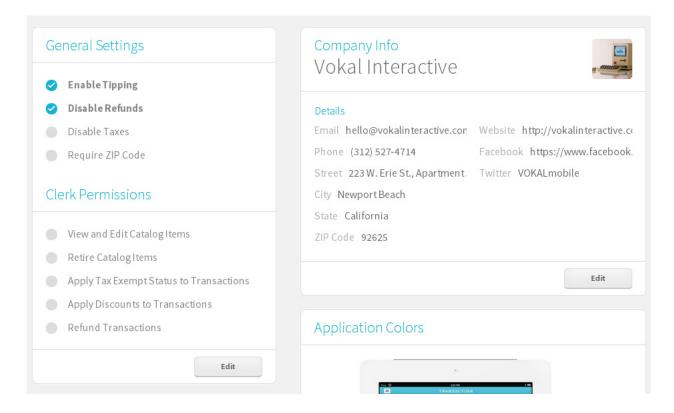

## **General Settings and Clerk Permissions**

To change the general settings and clerk permissions, click **Edit** beneath the options.

The following table describes the options under General Settings:

| Setting          | Description                                                                                                    |
|------------------|----------------------------------------------------------------------------------------------------|
| Enable Tipping   | Select to require a tip prompt to display during the payment flow.                                                                               |
| Disable Refunds  | Select to not allow refund transactions.                                                                                                    |
| Disable Taxes    | Select to not add tax amounts to transaction amounts. If Disable Taxes is selected, tax amounts do not display at all on the transaction screen. |
| Require ZIP Code | Select to require customer's enter a ZIP code during transactions.                                                                               |

Clerk permissions allow you to set rules for which actions clerk users can perform in QuickSwipe. Select any of these options to allow clerk users to perform the task:

View and Edit Catalog Items

- Retire Catalog Items
- Apply Tax Exempt Status to Transactions
- Apply Discounts to Transactions
- Refund Transactions

Click Save to update general settings and clerk permissions.

#### **Taxes**

If taxes are enabled under General Settings, taxes will be added to transactions by default. Each item can have a single tax setting applied to it in the catalog. The default tax is applied to items without a tax setting.

To change the tax amounts, click **Edit** beneath the options. The Taxes options become editable:

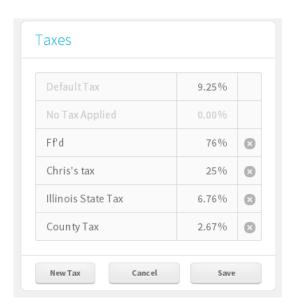

To edit the percentage of a tax, edit the value to the right of the tax name.

To add a new tax, click **New Tax**. An empty row is added to the list. Enter a new name and tax amount.

Click to delete any custom taxes you have added.

Click **Save** to complete changes to the taxes.

# **Company Info**

The Company Info section contains the contact information for your company. This information is included on receipts generated through QuickSwipe.

To edit your company info, click **Edit** beneath the options. Edit the desired contact fields. Email, Street, City, and ZIP Code are required.

Click Save to complete changes to your company info.

## **Application Colors**

The Application Colors section allows you to customize the color of the interface of the iOS app to match your company's color scheme.

**Note**: Application Colors only affects the colors of the iOS interface.

To edit the application colors, click **Edit** beneath the options. Select a new color by clicking on one of the colors in the palette that displays or by entering the <a href="hex code">hex code</a> in the HEX field.

Click **Save** to complete changes to your application colors.

# **Catalog**

The catalog is a list of pre-defined items that you can add to a ticket. Each item has properties and a price. Items are organized into categories to make them easier to find. Items can belong to more than one category.

#### View

To view the catalog, select **Catalog** from the main menu. The catalog displays:

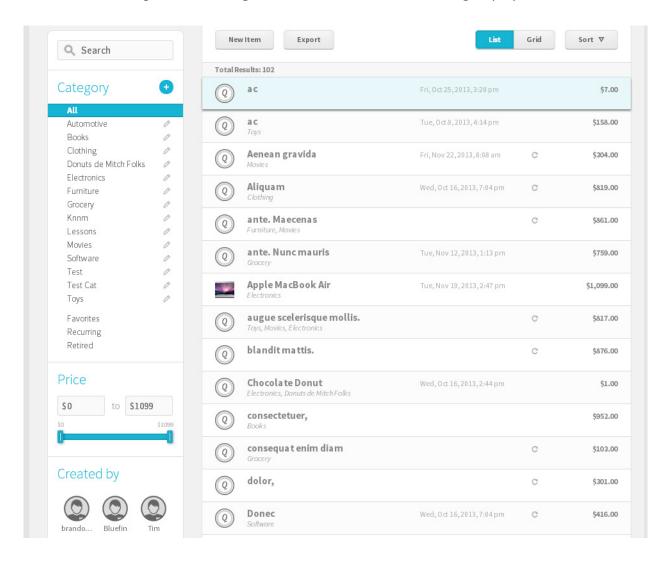

Click an item to view that item. Click a category to view all items in that category. Click **List** or **Grid** to change how the catalog items are displayed.

# **Search and Filter**

You can search the list of items for a specific term by entering that term in the Search field and pressing **Enter**.

You can filter the list of items displayed in the catalog using the filter list at the left of the catalog screen.

- Select a category to show only items in that category.
- Select **Favorites** to show only items marked as favorites.
- Select **Recurring** to show only recurring sale items.
- Select **Retired** to show only items that have been retired from the catalog and are no longer available for sale.
- Enter a minimum and/or maximum price to show items that fall within a price range.
- Select a user to show only items created by that user.

#### Sort

You can sort the items by name, price, or date created. To sort, select the desired option under the sort menu.

# **Categories**

Use categories to organize items in the catalog. Items can belong to more than one category.

- Adding Categories
- Editing Categories
- Deleting Categories

# **Adding Categories**

To add a category, follow these steps:

1. From the catalog list, click + next to the Category label.

#### The following screen displays:

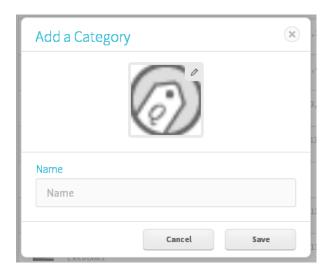

- 2. Click the icon and select an image to set an image for the category.
- 3. Enter the name for the category in the Name field.
- 4. Click Save.

## **Editing Categories**

To edit a category, follow these steps:

From the catalog list, click next to the Category you want to edit.
 The following screen displays:

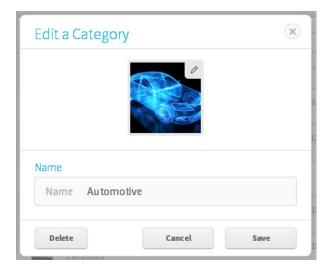

- 2. Click the icon and select an image to set an image for the category.
- 3. Enter the name for the category in the Name field.

4. Click Save.

## **Deleting Categories**

To delete a category, follow these steps:

From the catalog list, click next to the Category you want to edit.
 The following screen displays:

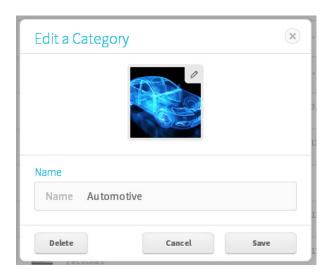

2. Click Delete.

A confirmation message displays.

3. Click Okay.

#### **Items**

Items are anything that can be added to a ticket for a customer to pay for. Use this feature to set up the properties of the item, such as price, image, and recurring status.

- Adding Items
- Editing Items
- Retiring Items

### **Adding Items**

To add a new item, follow these steps:

1. From the catalog list, click **New Item**.

## The following screen displays:

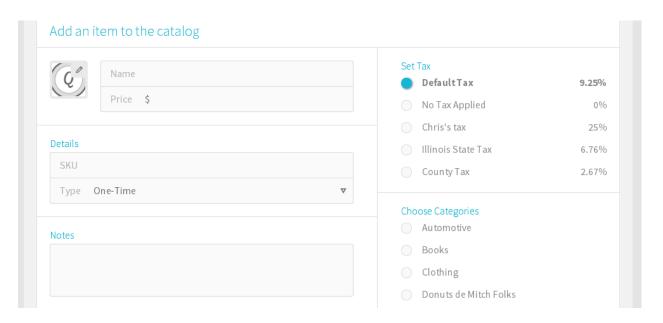

- 2. Click the icon and select an image to set an image for the item.
- 3. Use the following table to complete the fields on this screen:

| Field | Description                                                                                                    |
|-------|----------------------------------------------------------------------------------------------------|
| Name  | Required. Enter the name of the item to display in the catalog and on tickets.                                                                                                    |
| Price | Required. Enter the price of the item.                                                                                                    |
| SKU   | Required. Enter the SKU (stock keeping unit) that identifies the item. If you do not use SKUs for your business, simply enter a random character to complete this field.                                                                                   |
| Туре  | Select whether the item is a one-time purchase item or a recurring item. One-time purchase items are billed only once at the time of sale. Recurring items are billed at an interval that you set. If you select Recurring, the following screen displays: |

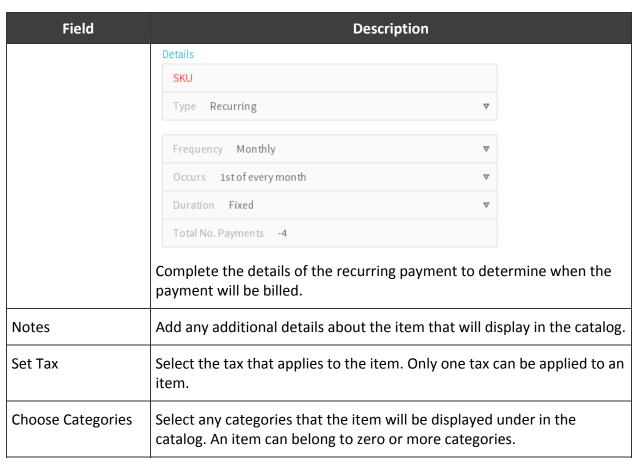

4. Click Save to add the item.

# **Editing Items**

To edit an item, follow these steps:

1. From the catalog list, click the item you want to edit.

## The following screen displays:

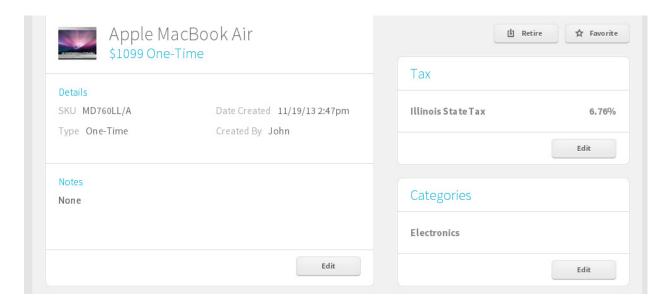

- 2. Click **Favorite** to mark the item as a favorite for catalog searches.
- 3. To edit the item details, click **Edit** below that section.

Use the following table to complete the item details:

| Field | Description                                                                                                    |
|-------|----------------------------------------------------------------------------------------------------|
| Name  | Required. Enter the name of the item to display in the catalog and on tickets.                                                                                                    |
| Price | Required. Enter the price of the item.                                                                                                    |
| SKU   | Required. Enter the SKU (stock keeping unit) that identifies the item. If you do not use SKUs for your business, simply enter a random character to complete this field.                                                                                   |
| Туре  | Select whether the item is a one-time purchase item or a recurring item. One-time purchase items are billed only once at the time of sale. Recurring items are billed at an interval that you set. If you select Recurring, the following screen displays: |

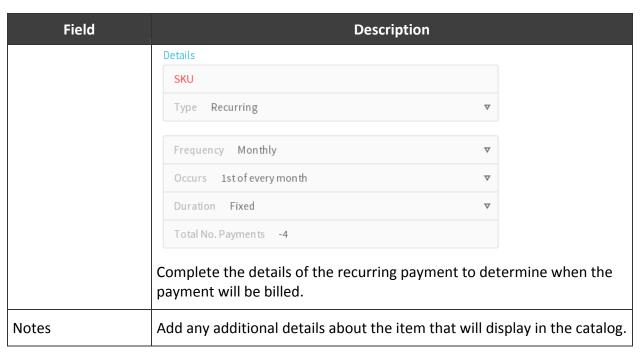

4. To edit the tax for the item, click **Edit** below that section.

Select the tax that applies to the item. Only one tax can be applied to an item. Click **Save** to complete the edit.

5. To edit the categories for the item, click **Edit** below that section.

Select any categories that the item will be displayed under in the catalog. An item can belong to zero or more categories. Click **Save** to complete the edit.

#### **Retiring Items**

When you want to remove an item from the catalog, you retire the item. The item is no longer available to be added to tickets; however, it remains in QuickSwipe for reporting on previous sales.

**Note:** Depending on settings, clerks may not have permission to retire items.

To retire an item, follow these steps:

- 1. From the catalog list, click the item you want to retire.
  - The item details screen displays.
- 2. Click Retire to retire the item.

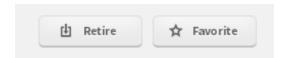

The following warning displays:

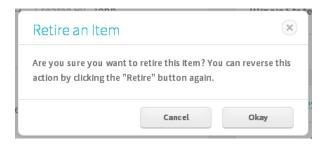

3. Click **Okay** to retire the item.

You can return the item to the catalog by clicking **Retire** again at any time.

# **Export**

To export the list of catalog items as a comma separated values (CSV) file, click Export.

# **Transactions**

With either the iOS app or the web application, you can:

- View your transaction history
- Perform refunds
- Cancel recurring transactions
- Email receipts

**Note**: Credit, check, cash, and recurring sale transaction can only be performed using the iOS app.

# **Transaction History**

The transaction history screen shows you all of your past transactions and allows to you to perform refunds, email receipts, and cancel recurring transactions.

#### **View**

From the main menu, select **Transactions**.

The Transaction History displays:

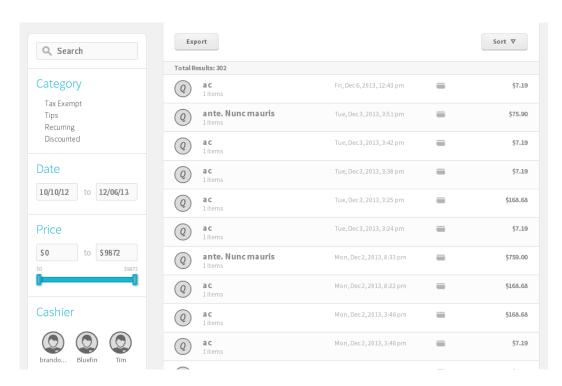

Click any transaction in the list to view transaction details.

#### **Search and Filter**

You can search the list of transactions for a specific term by entering that term in the Search field and pressing **Enter**.

You can filter the list of transactions using the filter list at the left of the transaction history.

- Select **Tax Exempt** to show only transactions to tax exempt customers.
- Select **Tips** to show only transactions that include a tip.
- Select **Discounted** to show only transactions with a discount applied.
- Select **Recurring** to show only recurring transactions.
- Enter a minimum and/or maximum amount to show transactions that fall within a range.
- Select a user to show only transactions by that user.

#### Sort

You can sort the items by date, payment type, total items, or price. To sort, select the desired option under the sort menu.

#### **Cancel a Recurring Sale**

To cancel a recurring sale transaction, follow these steps:

1. From the main menu, select **Transactions**.

#### The Transaction History displays:

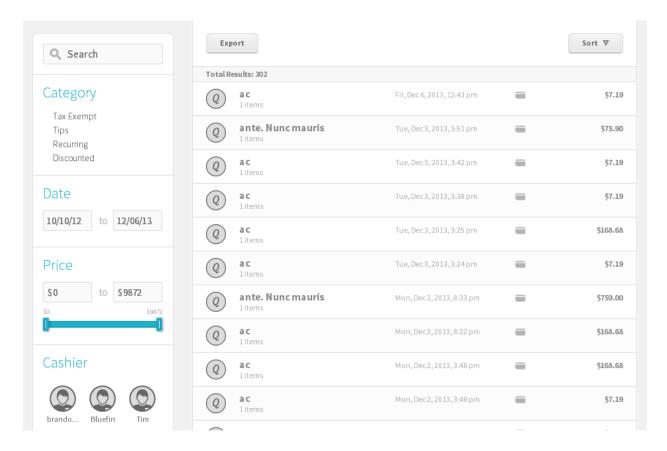

2. Click the transaction in the list to cancel. Recurring sale transactions display with a icon. See <u>Transaction History</u> for instructions on filtering the list.

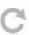

The transaction details display:

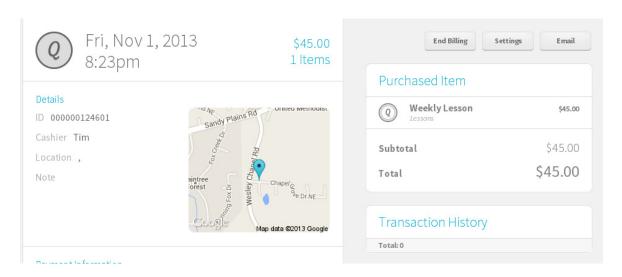

#### 3. Click End Billing.

The following message displays:

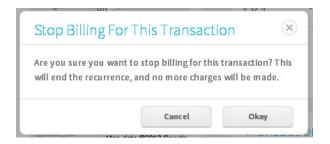

#### 4. Click Okay.

All future transactions for this item are canceled.

# Refund

**Note**: A transaction can only be refunded once.

To refund a transaction, follow these steps:

1. From the main menu, select **Transactions**.

The Transaction History displays:

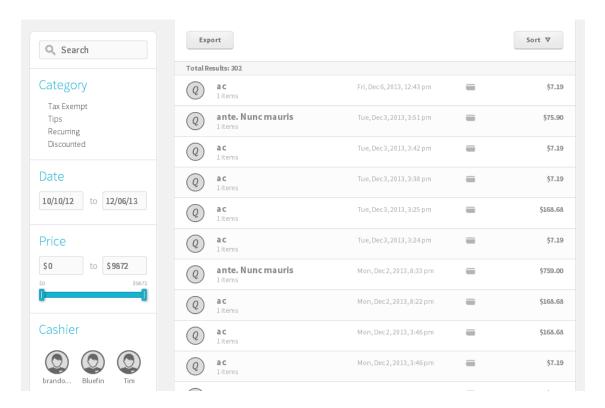

2. Click the transaction in the list to refund. See <u>Transaction History</u> for instructions on filtering the list.

The transaction details display:

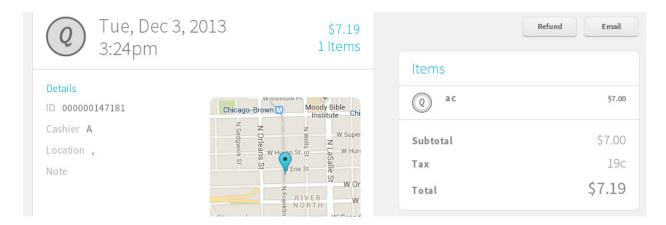

3. Click Refund.

The refund screen displays:

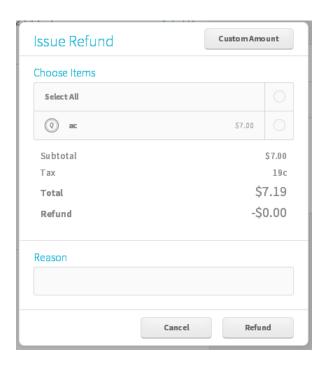

4. Select the items from the ticket to refund or click **Select All** to refund all items.

To enter a refund for a different amount, click **Custom Amount**.

## The following screen displays:

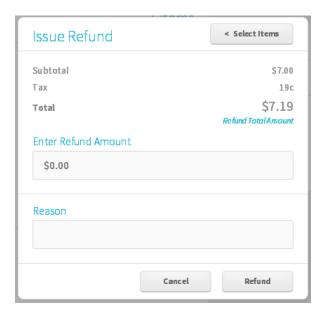

Enter the custom amount in the Enter Refund Amount field.

- 5. Enter an optional reason for the refund.
- 6. Click **Refund** to complete the refund.

# **Email Receipt**

To email the receipt for a transaction, follow these steps:

1. From the main menu, select **Transactions**.

#### The Transaction History displays:

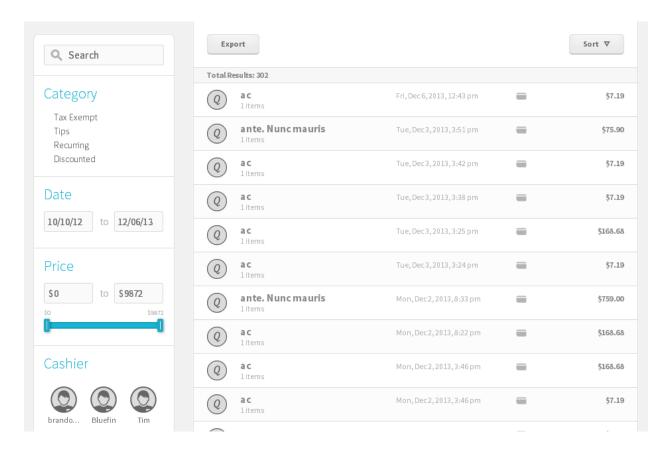

2. Click the transaction in the list whose receipt you want to email. See <u>Transaction History</u> for instructions on filtering the list.

The transaction details display:

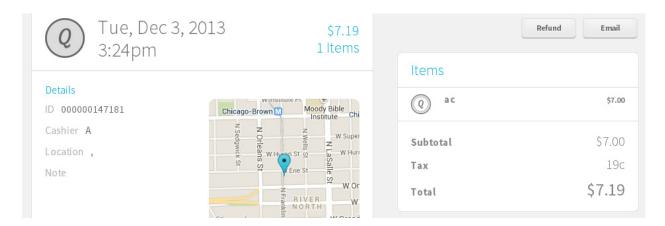

3. Click Email.

The Send Receipt screen displays:

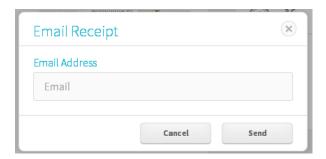

4. Enter the customer's email in the Email Address field.

Click **Send** to email the receipt.